# **מדריך צפייה בZOOM שיעור חי**

#### נכנסים לאתר הקורס

**/[https://online.ash-limudim.co.il](https://online.ash-limudim.co.il/)**

## **.1 מקישים שם משתמש )מספר תעודת הזהות( וסיסמא ומתחברים .**

## **לאחר מכן לוחצים על שם הקורס - בו אתם לומדים**

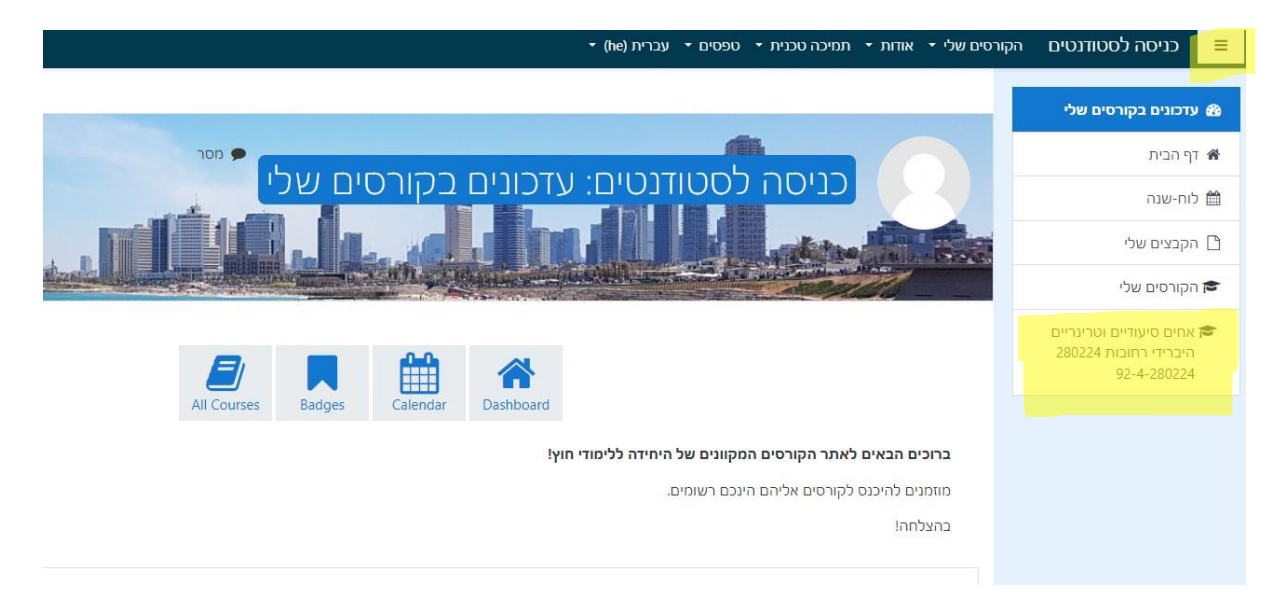

## **.2 בחלונית הבאה לוחצים על ZOOM שיעור חי**

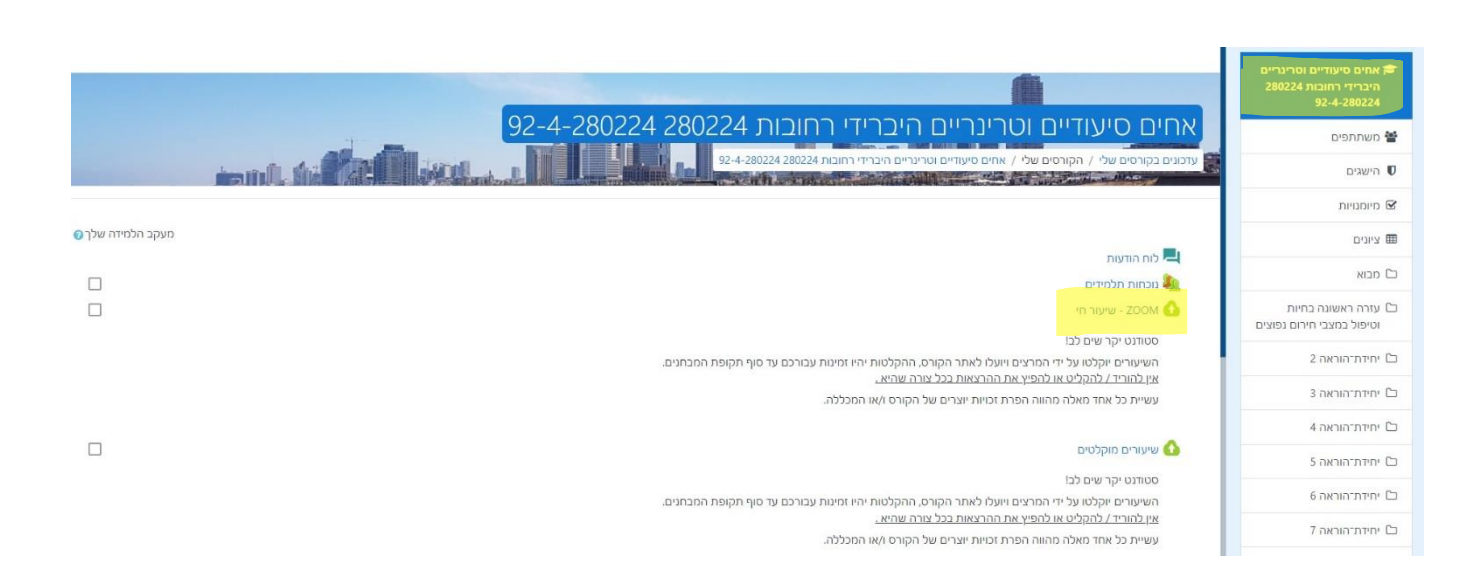

# **.3 לאחר מכן מועברים לחלונית של ZOOM - ושם נראה את כלל המפגשים והתאריכים בלשונית Upcoming Meetings נלחץ JOIN על מנת להצטרף ל ZOOM**

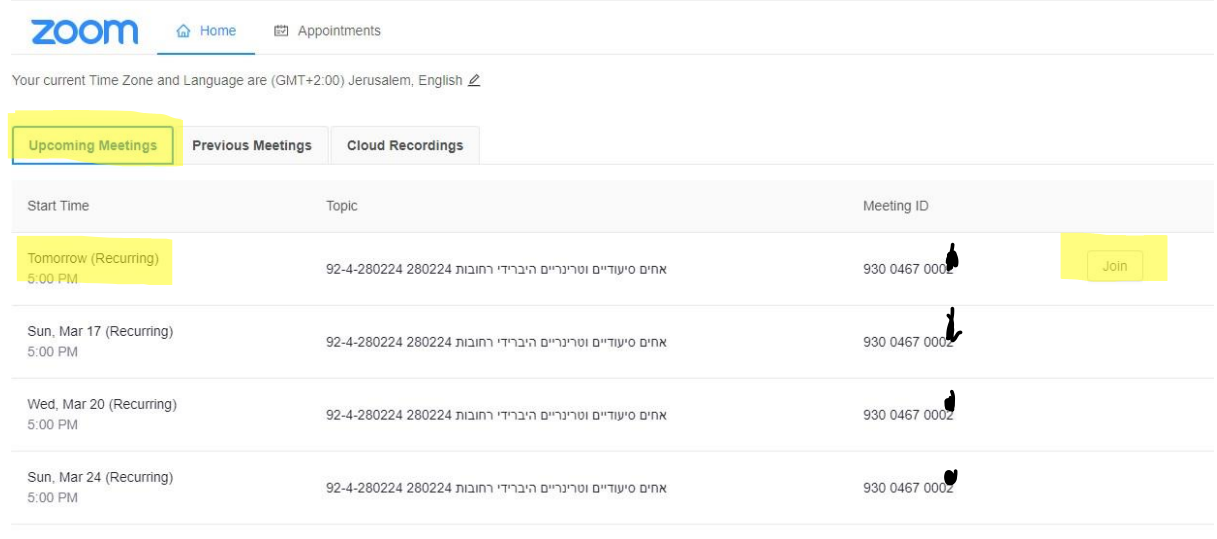

### **.4 מועברים ל חלונית ZOOM שם נלחץ – Launch Meeting מכן ולאחר( ZOOM MEETING פתיחת )**

#### **כעת אתם מחוברים**

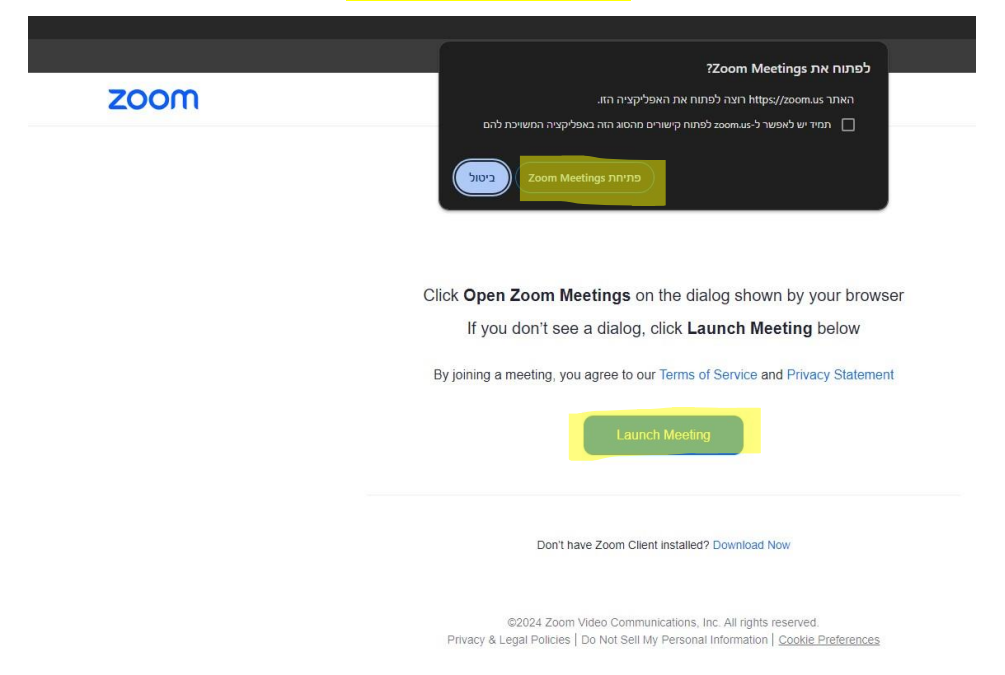